## **Red Angus Association of America**

**Ranch Tested. Rancher Trusted.** 

# Red Angus

**REDSPro Tutorial:**

**Data Searches**

### **Table of Contents**

Animal Data Search

EPD Search

Member Search

Percentile Ranks & Breed Averages Data Search

**ASV Tag Search** 

How to get started:

Click the REDSPro link at Redangus.org

#### **Animal Data Search**

- 1) Click "Data Search" on the top ribbon bar
- 2) Click "Animal Search" on the drop down tab under "Data Search"

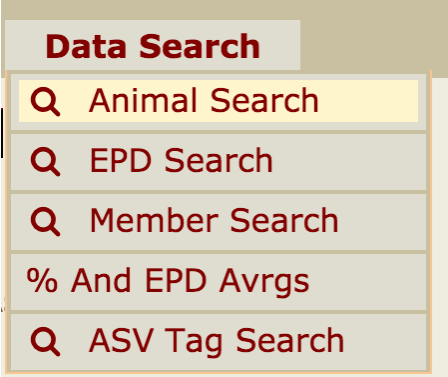

- Animal Search allows you to look up EPDs, performance data, pedigrees and owner information on animals. This also includes Progeny Data.

- There are multiple options to search for data:
	- $\circ$  You may search by a "quick search" (Association, Registration number, animal ids, animal names and prefixes through either exact or partial matches).

#### **Ouick Search**

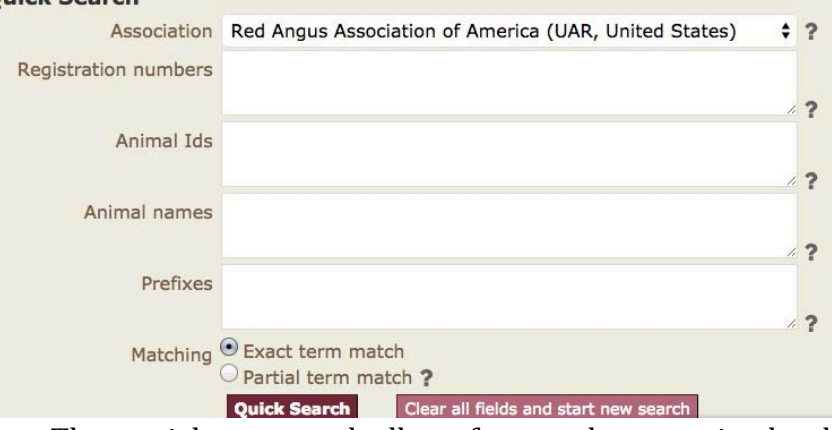

- $\circ$  The partial term match allows for searches on animals where only partial information is known. For example you want to search for animal ID 123A, but don't know the prefix. Then click on quick search and animals with animal ID 123A will be populated to view.
- $\circ$  You may search by "advanced searches", which are where you can add additional search requirements. For example: animals born within two dates or animals born from specific sires or dams.

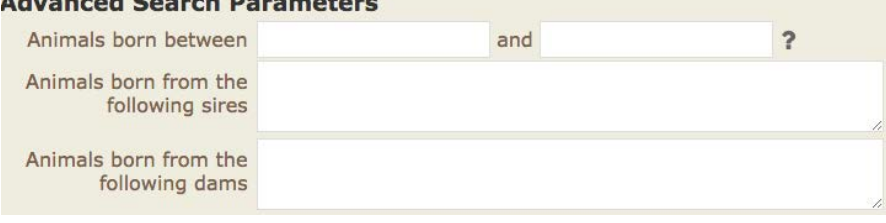

#### Advanced Convols Dovementor

- $\circ$  You have the option to "filter" your search by owner, breeder, herd prefix, owner or breeder. You may filter your searches by a specific Red Angus category, ex: IA, IB, II, III, Angus Plus, or HybRED.
- $\circ$  The group type option gives you the option to group the product by proven/opportunity sires, low accuracy sires, active dams, non-parent bulls, non-parent females, foreign angus sires or dams.

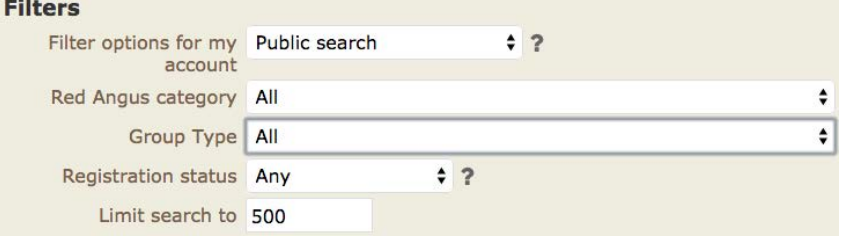

 $\circ$  You may also select how you would like the results to be ordered by to view. Such as Registration number, birthdate, Animal Name or Animal ID.

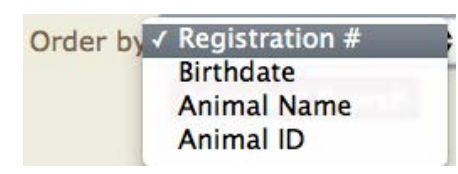

3) Once you have clicked either the "Quick" or "Advanced" search submit button. Your search fields will be taken to the "animal list" where basic information can be viewed. You can download a .CSV, XLS or PDF version of this page. These versions will allow you to view basic animal information such as name, birth date and EPD's offline once downloaded. PDF is still under construction.<br> **Animal List (07-08-2015)** 

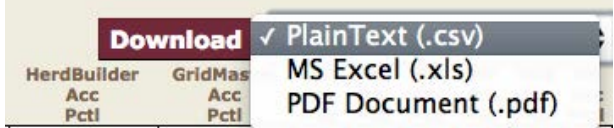

- 4) From the "animal list" you may click on the animals registration number to view an individual animal's extended information such as: pedigree, genetic details and other basic information.
	- a. Please note that the plus/minus signs above the pedigree will take away or add a generation to the pedigree. Currently you may extend up to 5 generations of an animal's pedigree.

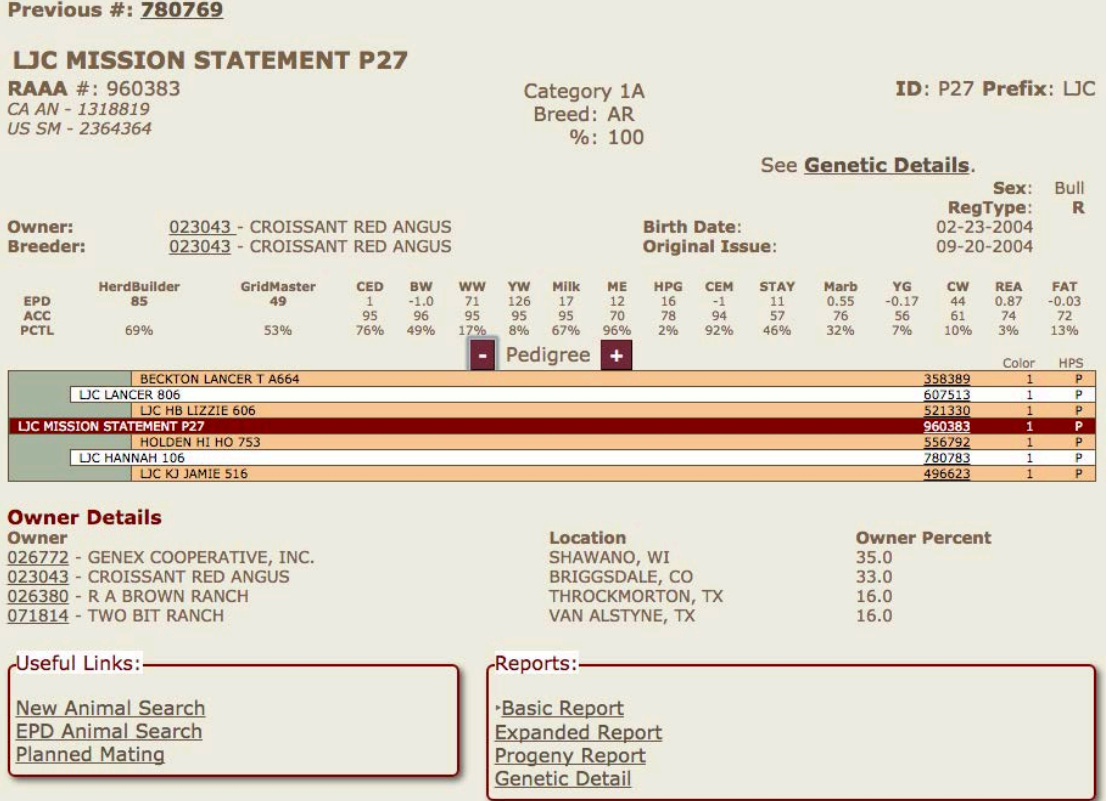

b. If you click the "Genetic Details Report" you will be able to view genetic defect, parentage and genomic data report of the animal.

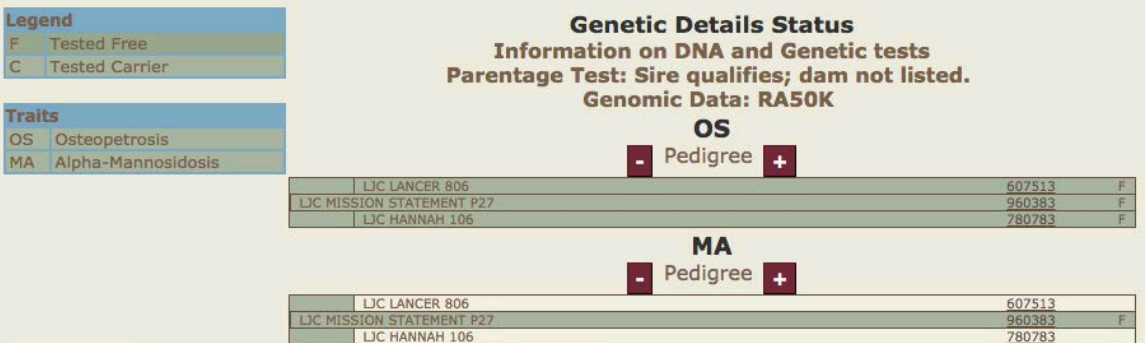

c. If you have searched for multiple animals you will be able to click next or previous to find the next animals basic animal report as show in step 4A, pg 2.

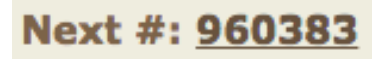

5) In the bottom right hand side of the page, you will find a box labeled "reports". Within this you may refer to a basic report that you are currently on, expanded report, progeny report, and genetic detail report on this animal.

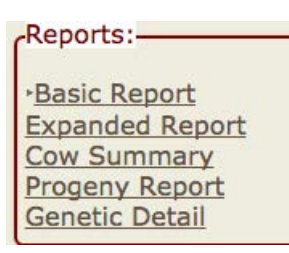

a. The "expanded report" allows the user to view adjusted birth, weaning, yearling and ultrasound data. Along with twin code, mating, color, HPS, breeder information, and MPPA. The expanded report allows for you to view individual, sire, dam and maternal grandsires EPDs. You may also view past transfer details such as owner, date of sale and date of record.

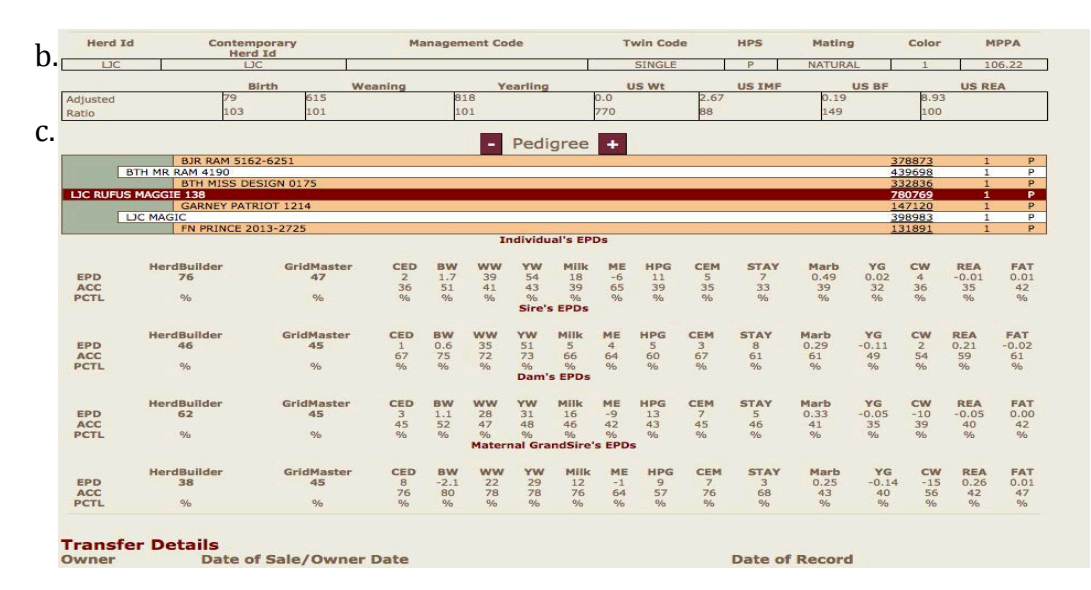

b. The Cow Summary includes a summary of progeny information, along with production information (offspring counts, calving interval, and offspring average ratios), along with a list of the individual offspring's data.

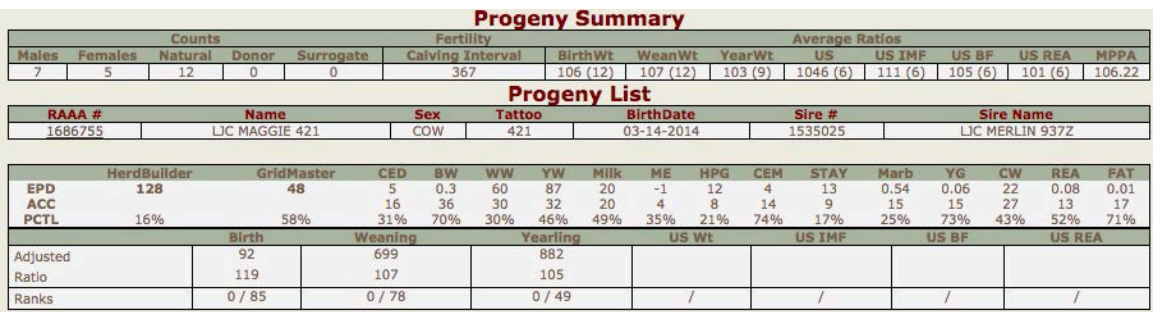

c. The "progeny report" will be viewable via an animal list that can be downloaded. You can view an animal by basic information or by individual for further information.

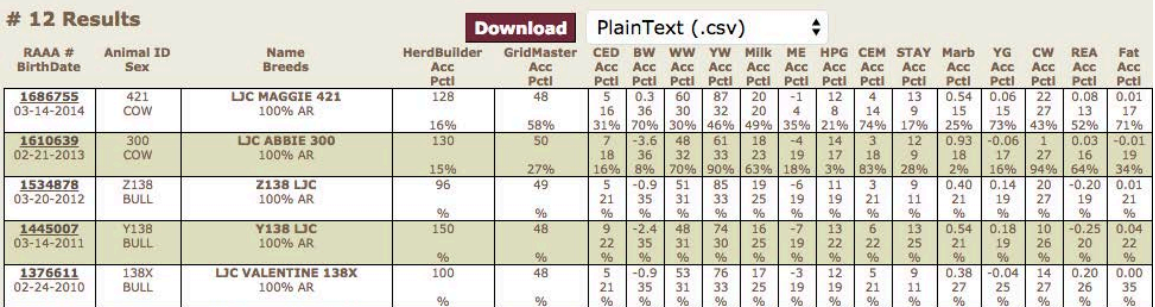

d. The "genetic detail report" will show if an animal has been tested for genomic merit, parentage and genetic defects. A legend is listed to the left of the page for the full name of the abbreviated trait. The pedigree can be expanded to 5 generations to view carrier or free animals within the pedigree. As shown in 4B on pg 3.

6) In the bottom left hand side of the page, you will find a box labeled Useful links. Within this you may refer to a new animal search, EPD animal search and planned mating.

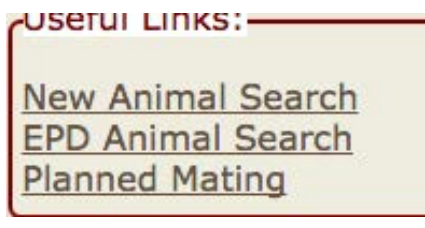

- Planned mating is where you can match either a sire and dam registration number (through single mating) or multiple sires and dams (through bulk mating) to calculate the EPDs of their potential progeny. You will be able to view extended pedigrees or genetic defects that would result from this mating as well.

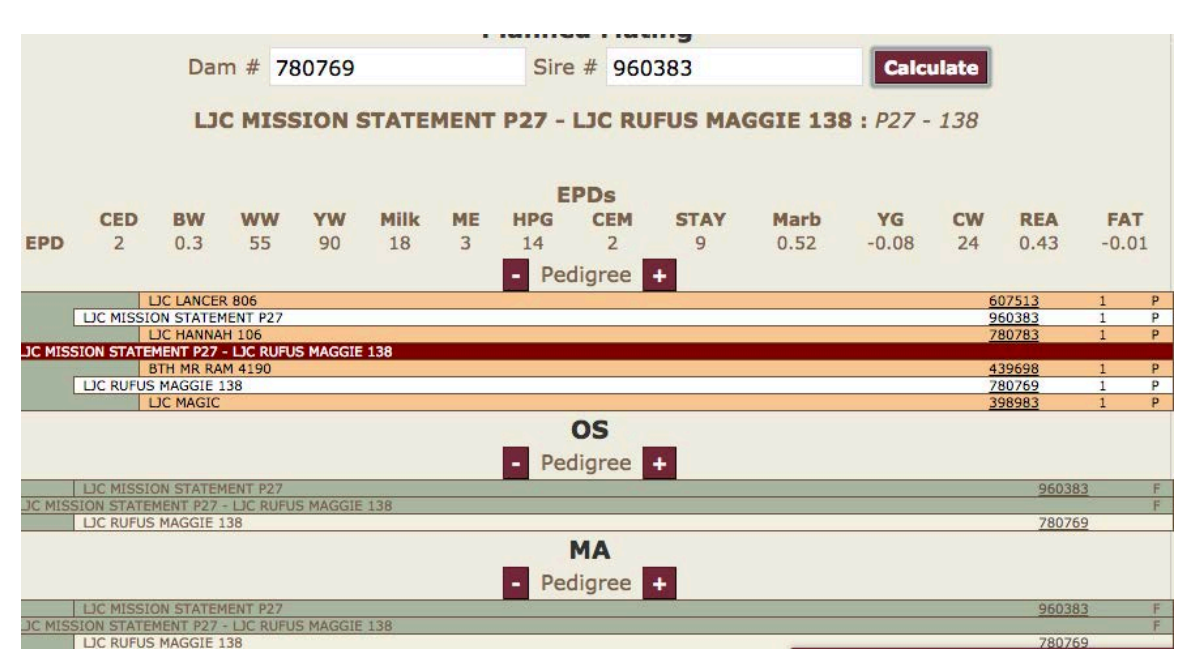

#### **EPD Search**

- 1) EPD Search allows for the look up EPDs, Performance data, pedigree & owner information on animals using EPD criteria.
- 2) For all EPDs offered by RAAA a value can be placed as a minimum and/or maximum to view animals within that range.

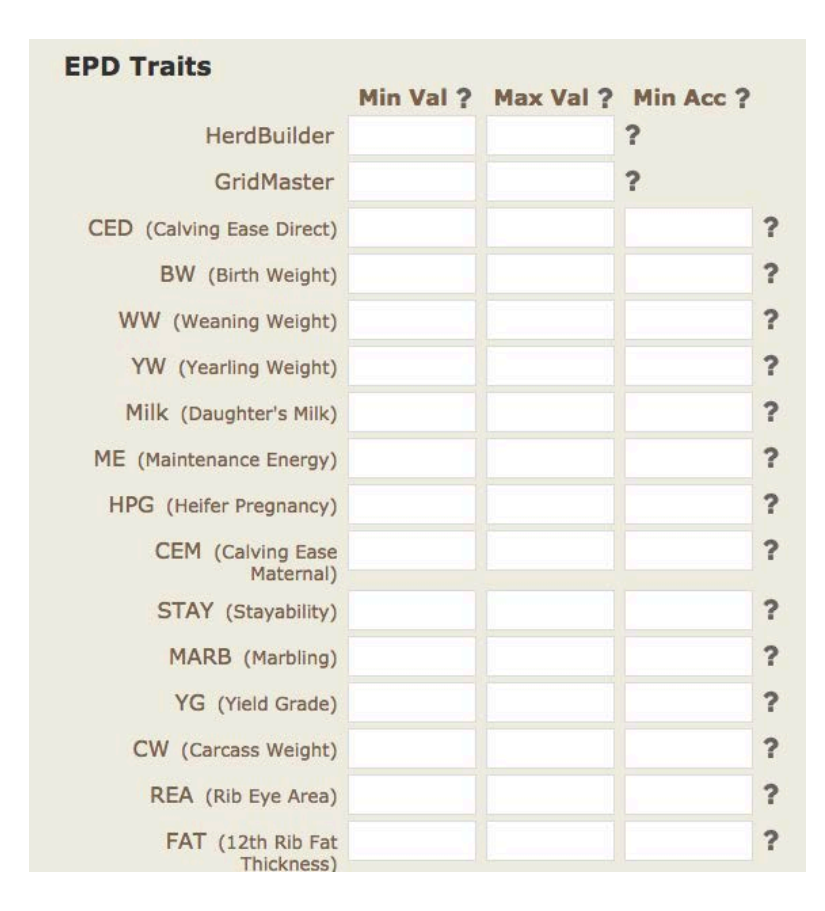

3) Additional criteria can be added to expand search. Such criteria that can be added are animals born between two dates, sire registration number, dam registration number, animal type(ex: proven/opportunity sires), and category.

4) You also have the ability to sort by any EPD, registration number, animal name and birthdate.

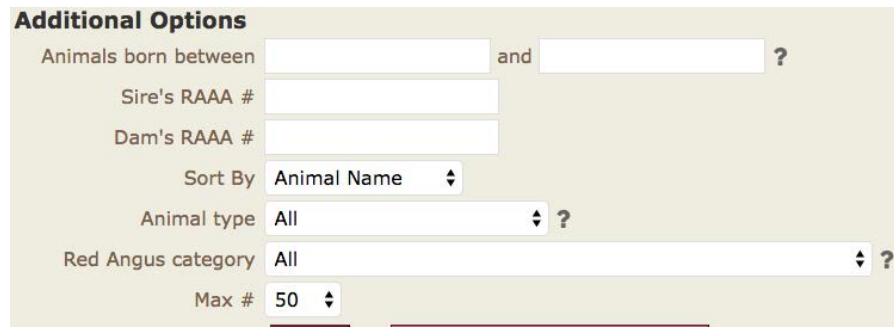

#### **Member Search**

1) Click the "Data Search" on the top ribbon bar.

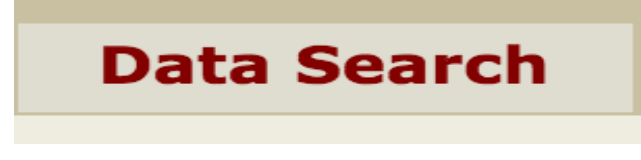

2) Click "Member Search" drop down tab.

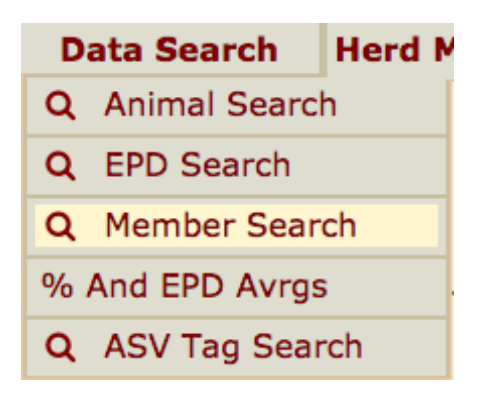

3) You can search by either general (Account numbers, email address, phone number, first and last name or ranch name)

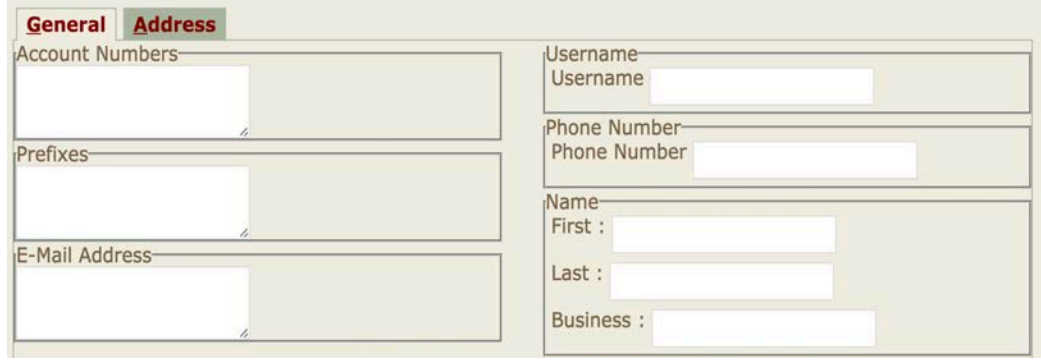

4) You may filter the search by regular, junior or associate memberships.

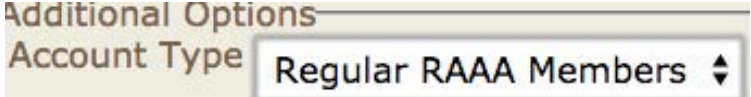

5) When you hit search you can view in numerical or alphabetical order by any heading by clicking on that heading. Example click Acct to sort numerically by account number.

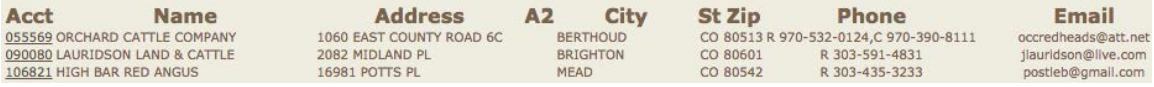

6) To search by an address you may search by street name, city, state or zip. You can type in the mile radius of one of the address options listed above. This will allow you to find breeders within a certain mile radius of the address.

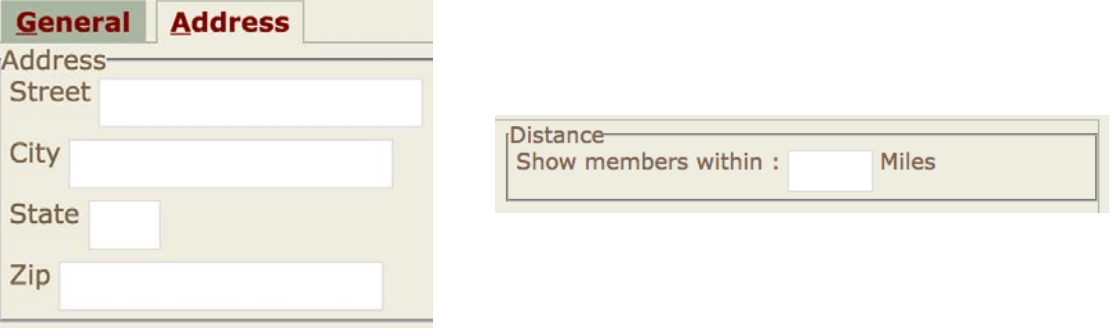

#### **Percentile Ranks & Breed Averages Data Search**

1) Click "Data Search" on the top ribbon bar

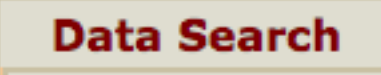

2) Then click Percent and EPD Averages under the drop down tab.

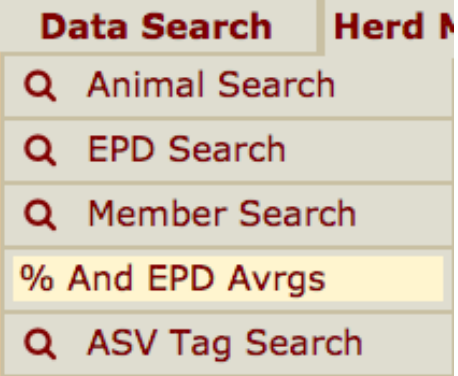

3) On the left hand side of the page, you can select from the EPD Averages, EPD Percentiles and EPD possible changes.

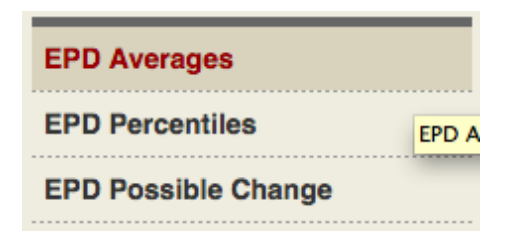

4) See breed averages and ranges for EPDs on proven and opportunity sires, active dams and non-parent under 2 years of age. These do change two times a year and are updated accordingly from the National Cattle Evaluation.

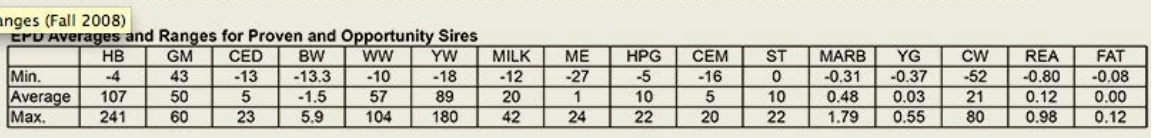

#### **EPD Averages & Ranges (Spring 2015)**

EPD Averages and Ranges for Active Dams on Inventory in 2014

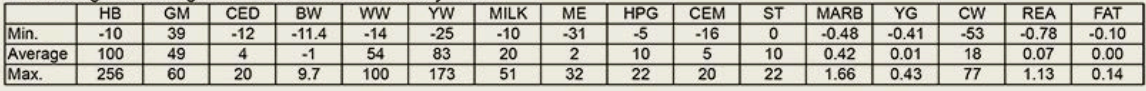

EPD Averages and Ranges for Non Parents Under Two Years of Age

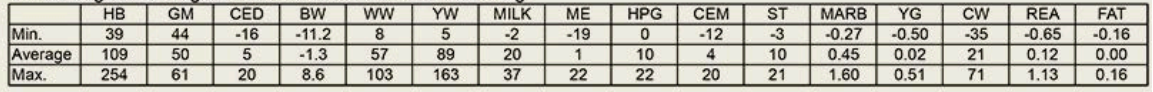

#### **TAG SEARCH**

1. Click on Data Search top ribbon tab

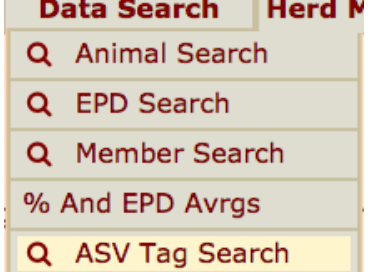

2. Click on the "ASV Tag Search" drop down tab to look up any FCCP/AA tag-bytag number, certificate number, state or last name the tags were purchased under.

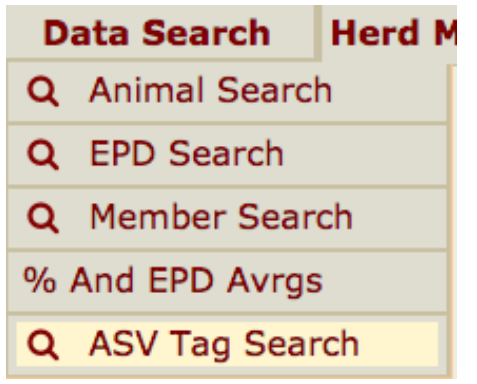

3. A specific tag number, certificate number, State or last name can be used to search for Certificates of Compliance that have been created.

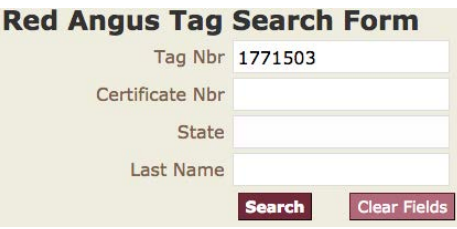

4. Click search to display the Tag Search List. The certificate number shown can be clicked on to view the actual certificate as a PDF.

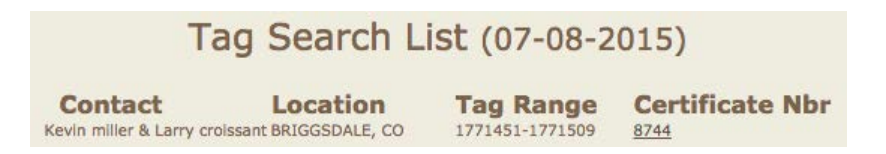

Below is an example of PDF that will be displayed by clicking on the certificate number.FCCP Certificate of Compliance Number 8744

verified to the following Process Verified Points:

**Red Angus Feeder Calf Certification Program FCCP Certificate of Compliance** This certificate is issued by the Red Angus Association of America's Feeder Calf Certification Program (FCCP). It documents that the cattle identified by the official Red Angus FCCP tag<br>have been successfully enrolled. The Red Angus FCCP is a Process Verified Program (PVP)<br>which is approved and audited by the USDA.

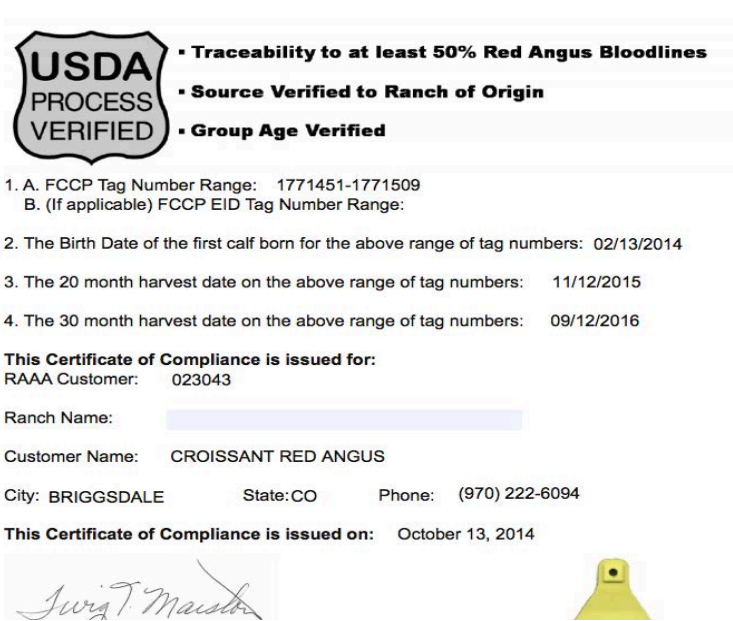